GUÍA DE USO BANCA ONLINE DE EMPRESAS

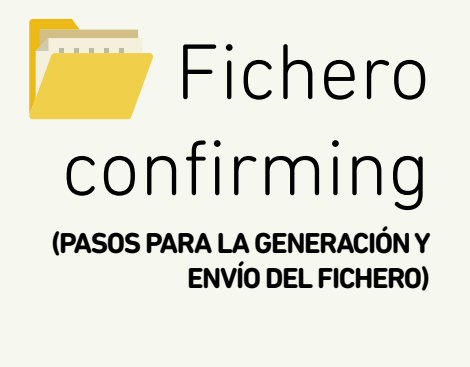

# <span id="page-1-0"></span>Contenido

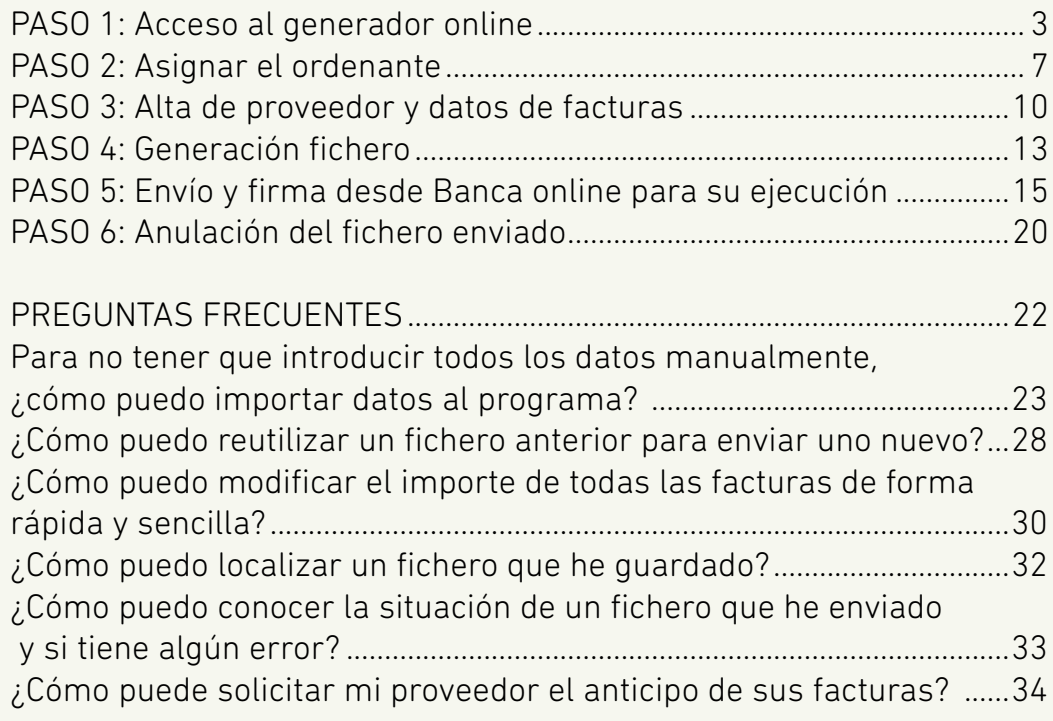

<span id="page-2-0"></span>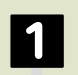

Acceso al generador online

Asignar el ordenante **2**

Alta de proveedor y datos de facturas **3**

Generación fichero

Envío y firma desde Banca online para su ejecución **5**

Anulación del fichero enviado **6**

and the set of the set of the set of the set of the set of the set of the set of the set of the set of the set of the set of the set of the set of the set of the set of the set of the set of the set of the set of the set o

PASO

#### **Acceso al generador online**

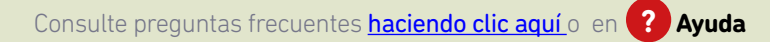

Para la generación de ficheros de Confirming no hace falta realizar ninguna instalación o descarga de programas. En la Banca Online Empresas tenemos los **"Generadores online"** que permiten crear el fichero al momento.

#### **Para entrar desde Banca Online Empresas:**

*"Ficheros (menú vertical a la derecha) > Generación > Generación online > Confirming"*

A. Mis datos

**CERRAR SESION** 

#### cajasur<sup>®</sup>

### Generadores de ficheros On-line

El servicio de generación online le permite generar sus remesas y enviarlas a través de Banca online, sin necesidad de descargar ni instalar nada y con sus datos siempre disponibles desde cualquier ordenador. Anterior conexión: 25/02/19 13:35 Cobros Pagos **MIS COMUNICACIONES** Correspondencia Recibos al cobro y anticipados (19.14) Transferencias y nóminas (34.14) Buzón de avisos Para preparar y enviar remesas de adeudos directos SEPA, al cobro o anticipados. Manual Generación y envío de remesas con transferencias SEPA y otras transferencias en euros a países no SERA Manual **D** Documentos Recibos al cobro (19.14) simplificado A. Mi gestoria Confirming Generación sencilla de remetas de adeudos directos SEPA desde una interfaz simplificada. Manual Eneritz Amosinide Zabala Para generar y tramitar sus facturas, pagaderas mediante transferencias o chegues, incorporandolas a un fchero de confirming. Manual. **ACCEDER A** Pages domiciliados Generación de un fichero de pago a proveedores mediante la emisión de pagos domiciliados Le Firmas pendientes LT Ficheros **Correstes asteriores TX** Mis operaciones Transde los datos almanenados a normariva SEPA Mis operaciones frecuentes Los siguientes generadores solo se mentienes por motivos de compatibilidad y no están adeptados a normativa SETIA. 5 precisa ajuda para la importación de remesas o detos al formato SERA, contacia con el servicio de atención a empresas **Besines.** (attit) Transferencias y nóminas (g24) **Besites (off) simulificada** Transfronteriags.(rQ4:1) Anticipes de enidites (efil)

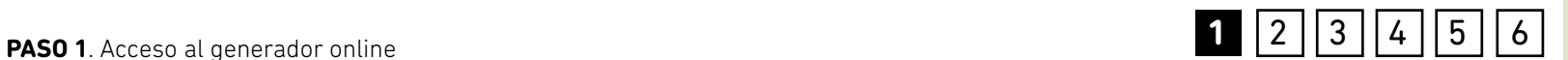

#### **PASO 1**. Acceso al generador online

Al seleccionar el generador *"Confirming"* se mostrará la siguiente ventana de trabajo.

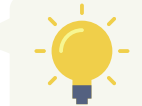

*Todos los pasos para la generación del fichero se desarrollan en torno a esta ventana.*

#### Confirming

**1** | 2 | | 3 | | 4 | | 5 | | 6 |

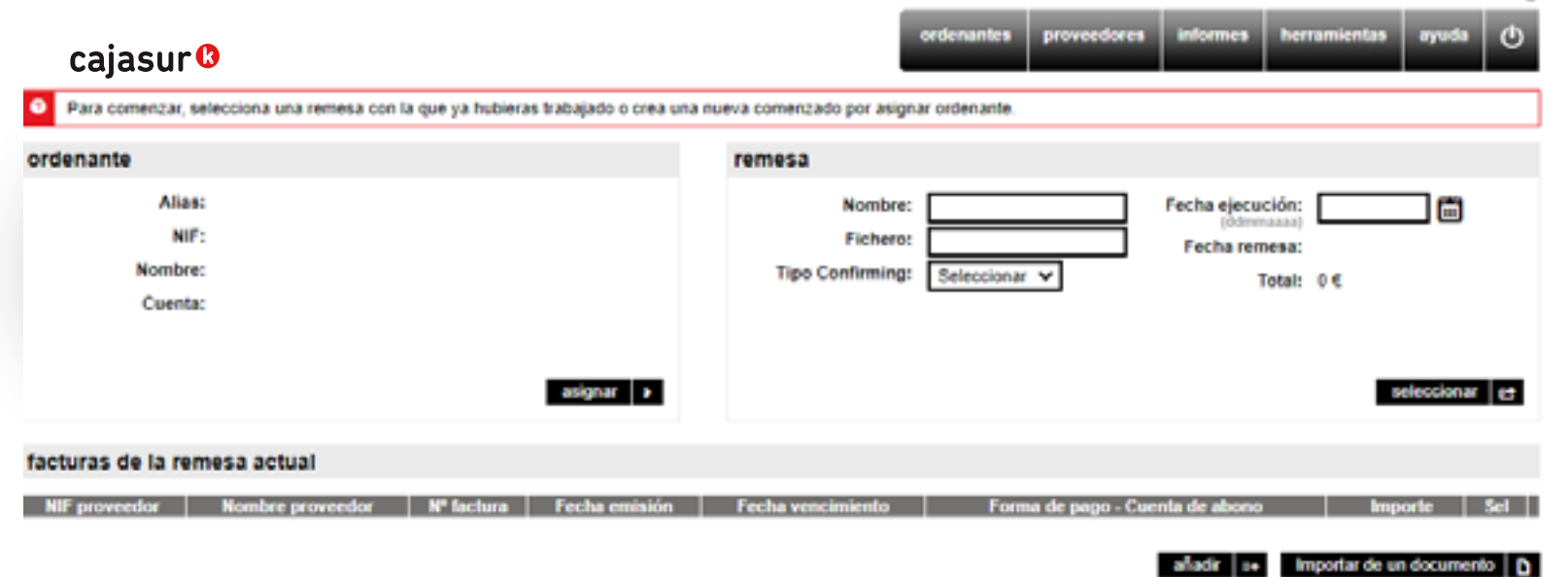

#### EJEMPLO:

Para comprender en detalle el uso del generador online vamos a utilizar a modo de ejemplo, el ordenante **"Empresa Metalúrgica SL"**, que va a generar un fichero por una factura de **35.000€** que tiene que pagar a su proveedor **"Suministros Acero"**.

*Hay diferentes tipos de confirming (Estandar, Pronto Pago, otros) y su contratación solo es posible en la oficina.*

El vencimiento de esa factura va a ser dentro de dos meses y según han acordado entre ellos, el pago se va a realizar mediante transferencia.

Cuando la **"Empresa Metalúrgica SL"** envíe el fichero a través de **Banca online Empresas** para su procesamiento, el pago quedará pendiente de ejecutarse dentro de dos meses.

En Confirming Estándar el proveedor **"Suministros Acero"**, si así lo decide, podrá solicitar el anticipo del cobro de la factura mediante el enlace:

**<www.cajasur.es/confirming>**

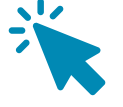

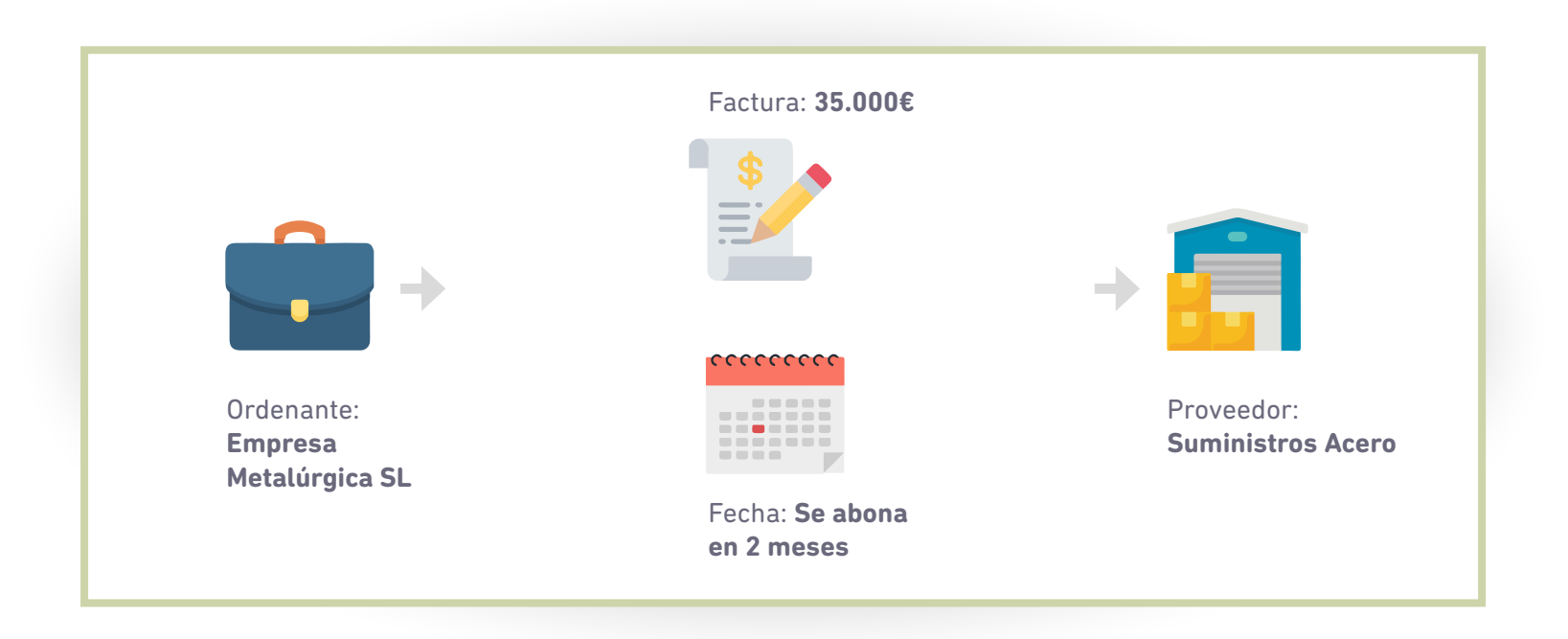

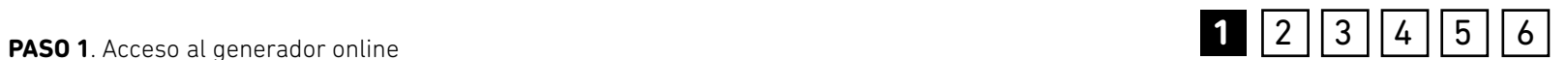

<span id="page-6-0"></span>Acceso al generador online

Asignar el ordenante **2**

Alta de proveedor y datos de facturas **3**

Generación fichero **4**

Envío y firma desde Banca online para su ejecución **5**

Anulación del fichero enviado **6**

PASO

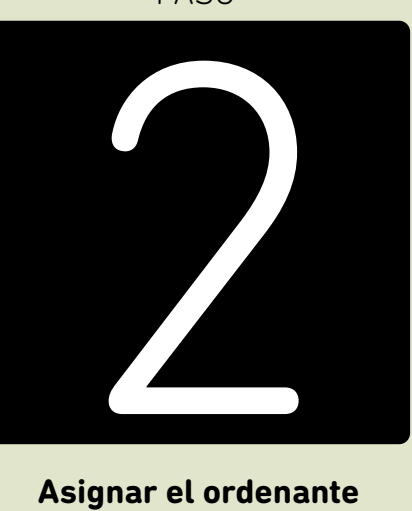

#### **Asignar el ordenante**

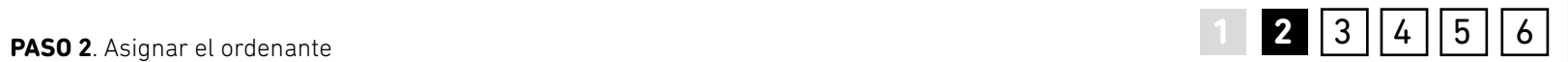

Desde la opción *"asignar"* se selecciona el ordenante para la remesa actual.

#### Confirming

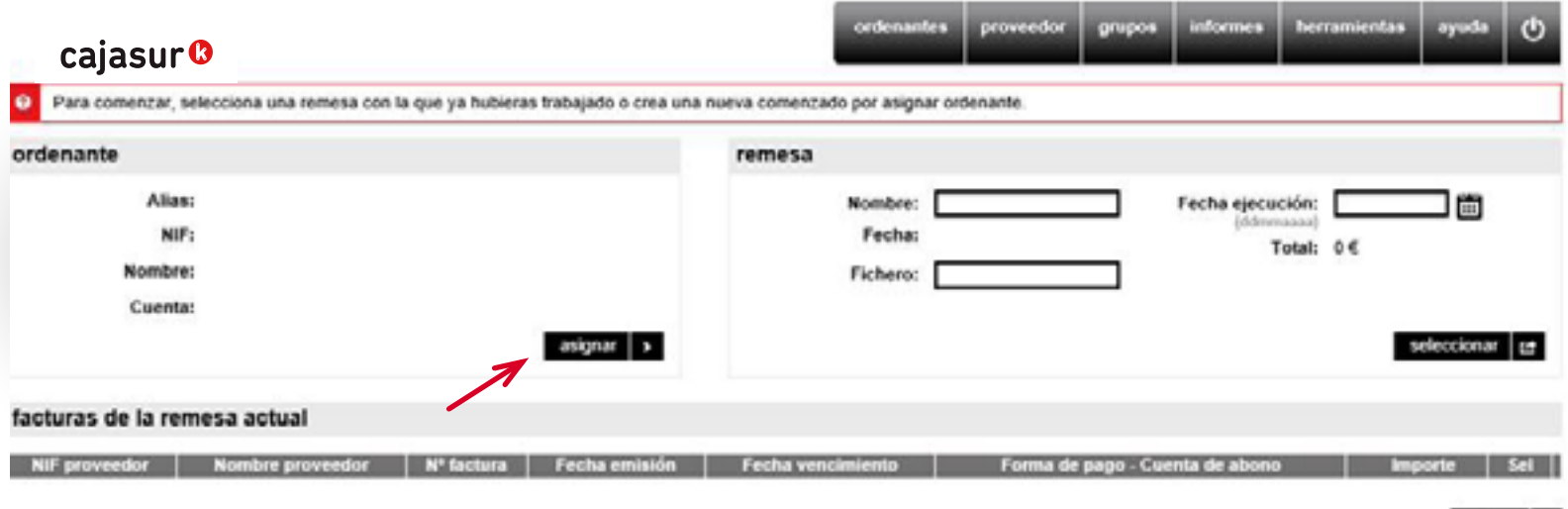

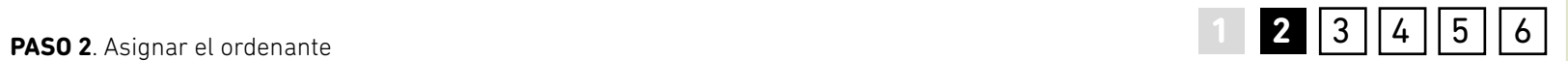

En este ejemplo, al tratarse de la primera vez que se utiliza el generador, se deberá dar de alta al *"ordenante"* **"Empresa Metalúrgica SL"** y asignarlo a la remesa

cumplimentando el formulario de datos que se despliega (Alias, Nif, nombre y número de cuenta, etc).

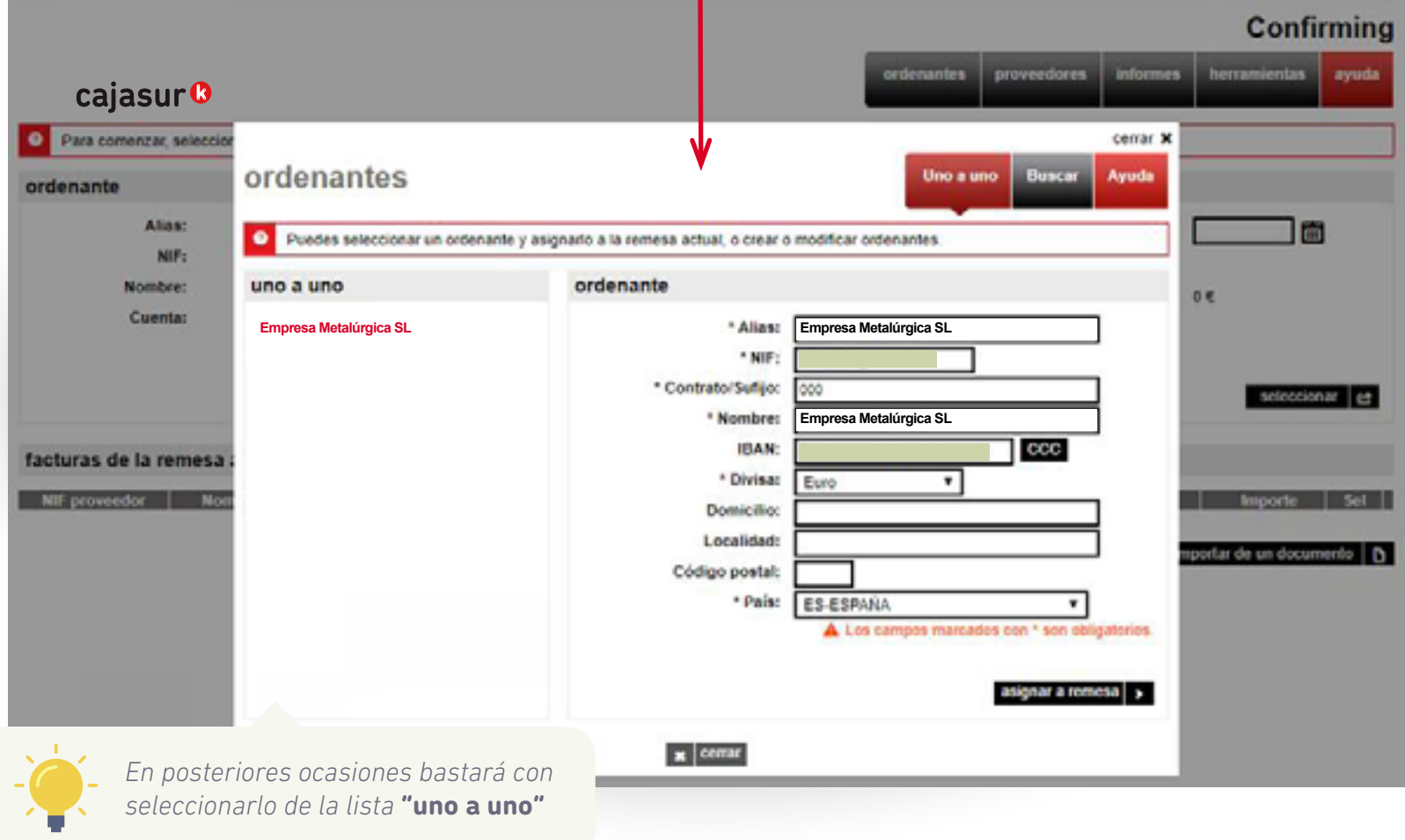

 $\blacksquare$ 

<span id="page-9-0"></span>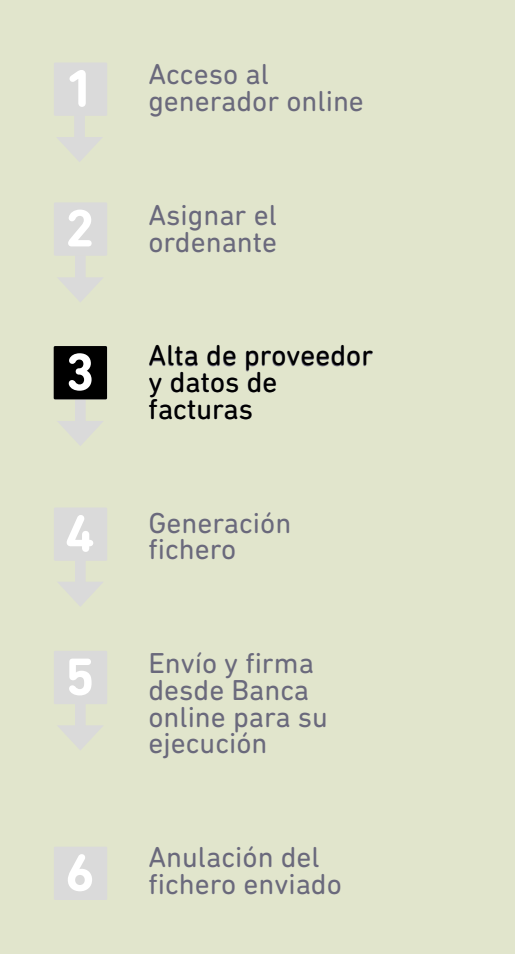

de proveedor y da

PASO

**Alta de proveedor y datos de facturas**

Al igual que anteriormente hemos añadido un **ordenante**, ahora debemos de añadir un **proveedor** que será el destinatario de nuestra **remesa**, en este ejemplo "**Suministro Acero".** Para ello se deberá pulsar el botón *"añadir".* 

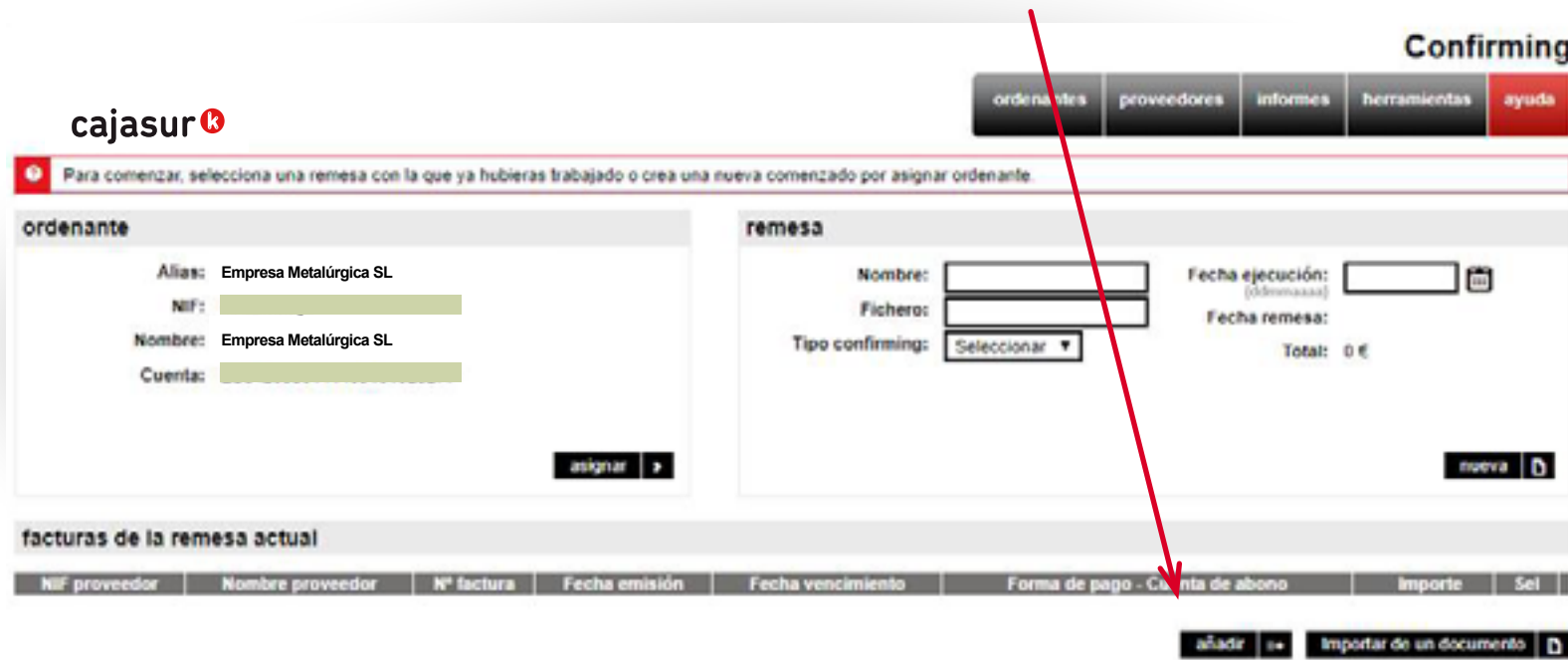

*Mediante la opción "importar de un documento"*

*podrá incorporar automáticamente todos los datos de las facturas (nombre, nº cuenta, etc.) que tenga guardados en una hoja de cálculo Microsoft Excel, base de datos de Microsoft Access o en un archivo de texto.*

#### A tener en cuenta:

*En el tipo de Confirming Estándar, la fecha vencimiento es el día de pago al banco y abono de la factura al proveedor si éste no se ha financiado previamente.* 

*En el tipo de Confirming Pronto pago, la fecha de vencimiento es el día de pago al banco y el abono de la factura al proveedor se realiza con anterioridad, en la fecha de ejecución del fichero.* 

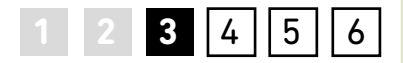

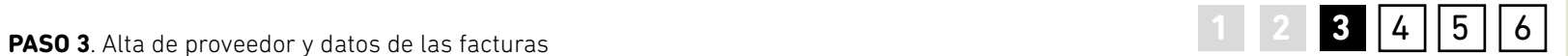

En esta zona **"proveedor"** rellenaremos los datos del proveedor, en nuestro caso **"Suministros Acero"**

En la zona **"datos de la factura"** rellenaremos los datos correspondientes a la misma.

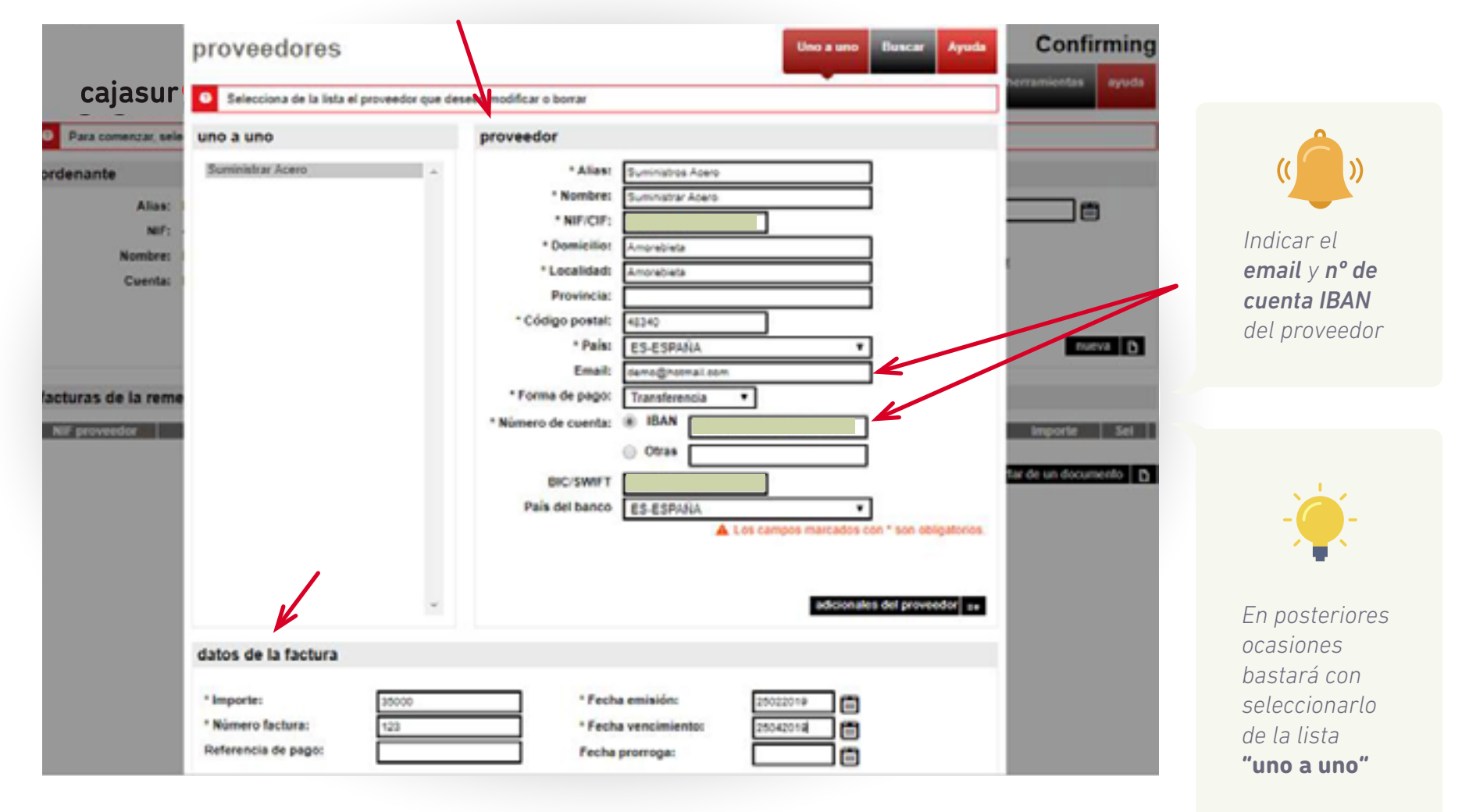

<span id="page-12-0"></span>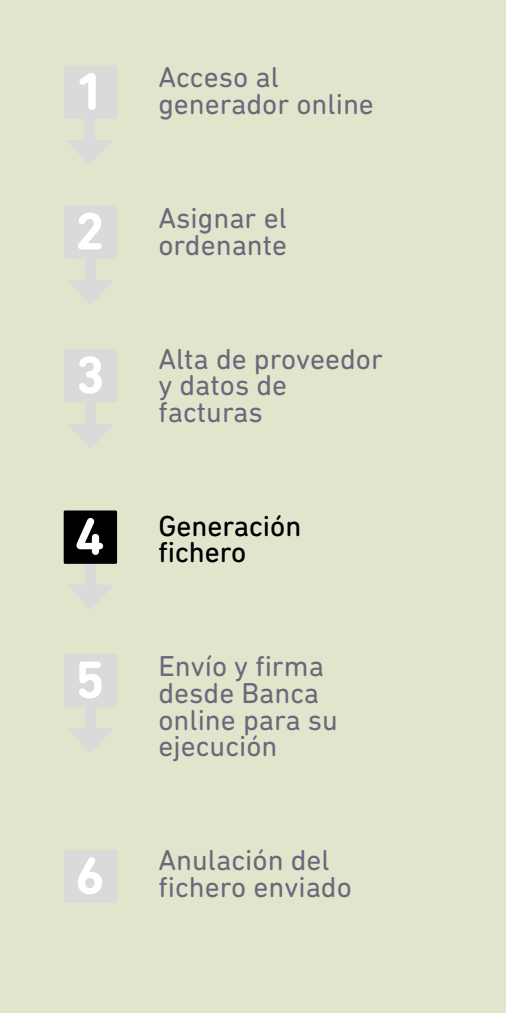

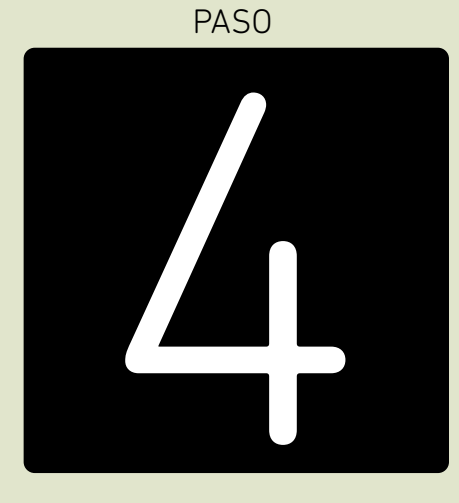

#### **Generación fichero**

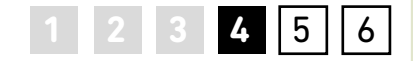

Una vez que se han asignado a la remesa el ordenante y las facturas que va a contener, se debe completar el resto de datos identificativos en el apartado **"remesa"**. Consiste en indicar una serie de datos que facilitarán localizar la remesa más adelante (nombre, fecha de creación, etc.). Para conservar la remesa y poder continuar cumplimentándola más adelante se deberá

#### pulsar *"guardar" (1)*.

Y a continuación *"generar"(2)*, se creará el fichero con todos los datos introducidos y a partir de este momento, solo falta enviarlo desde la **Banca Online de Empresas** para que se procese.

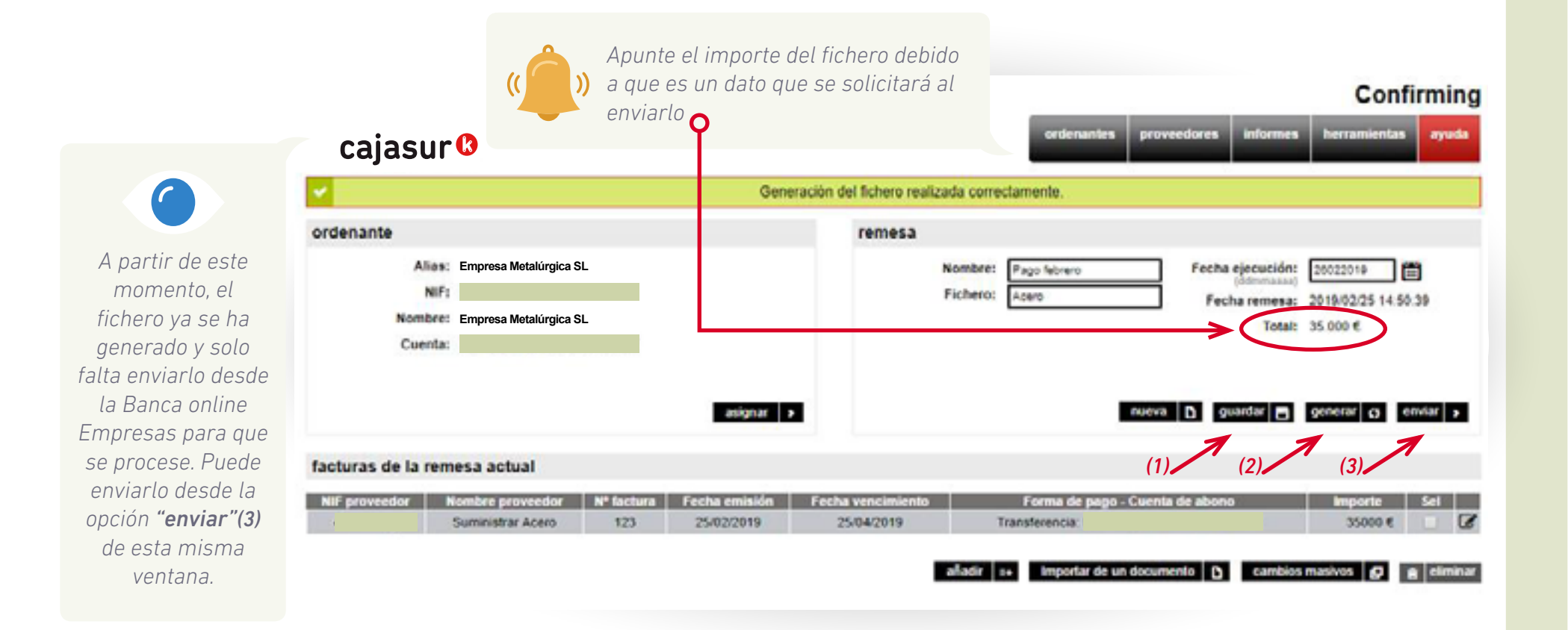

<span id="page-14-0"></span>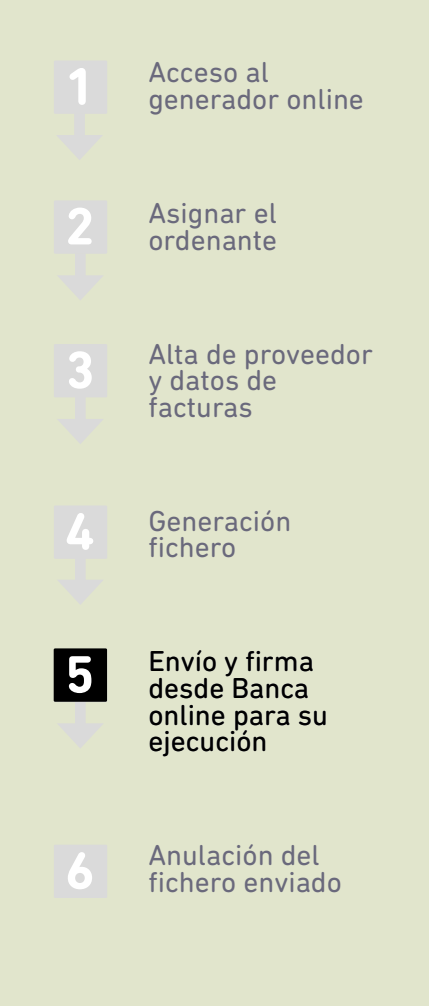

PASO

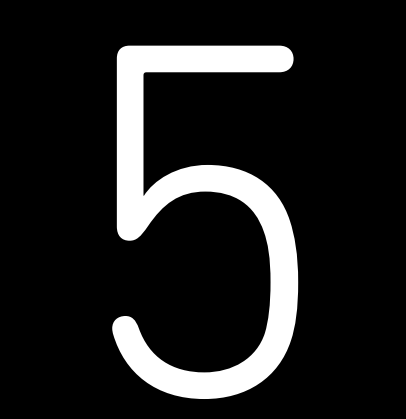

**Envío y firma desde Banca online para su ejecución**

A través de la pestaña *"herramientas"* del menú superior podremos localizar el fichero que se ha generado.

proveedor grupos informes herramientas

Eligiendo el fichero que nos interesa mediante el botón de selección de la última columna, tras pulsar en *"enviar"* automáticamente se abrirá la ventana de **Banca Online Empresas** para proceder a su envío.

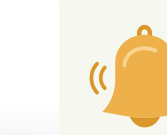

*Apunte el importe del fichero debido a que es un dato que se solicitará al enviarlo en este caso 35.000 €*

**1 2 3 4 5** 6

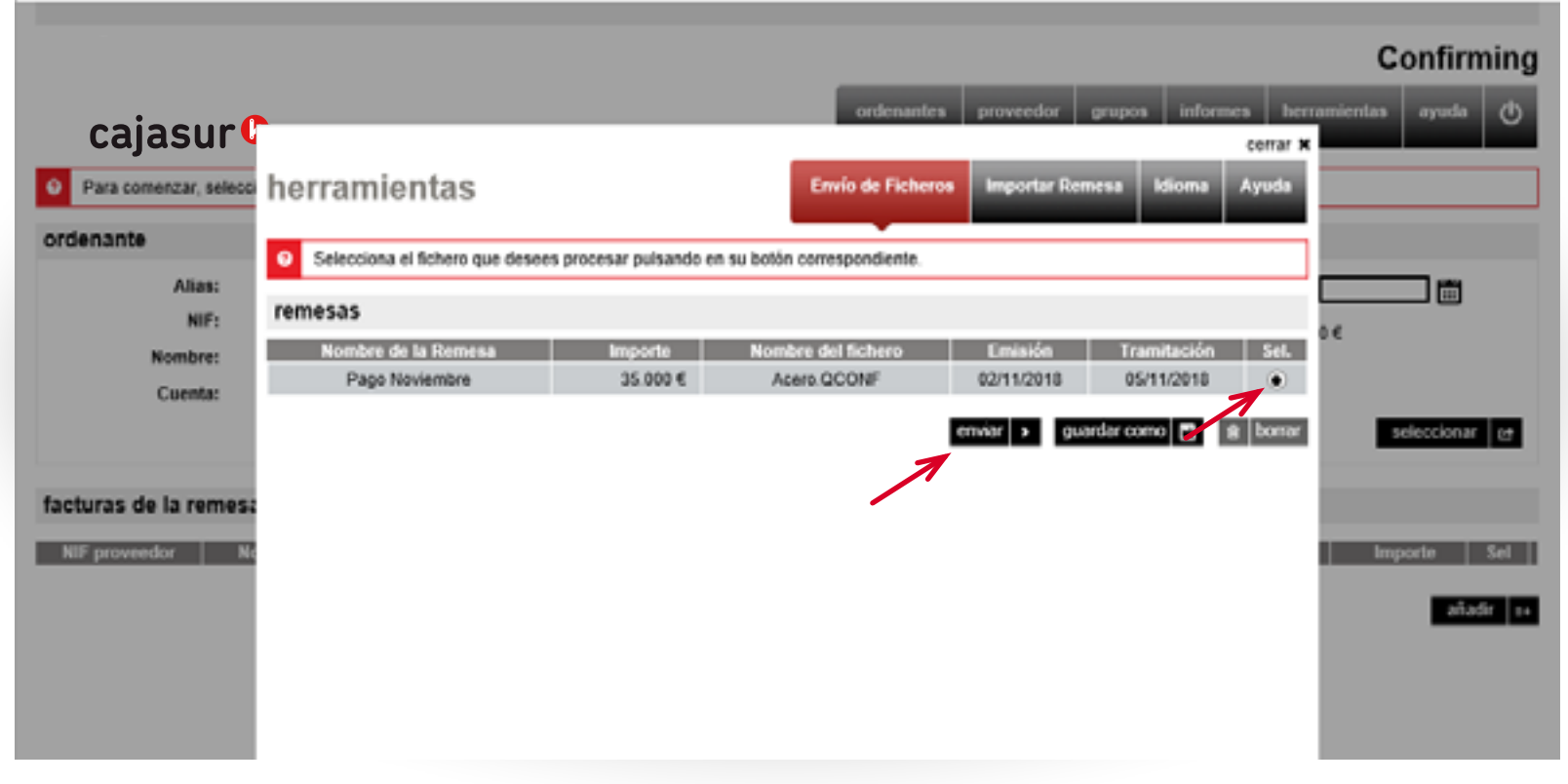

Confirming

ayuda

Con fines de validación para evitar errores, el usuario deberá teclear en la ventana que se muestra el importe total del fichero que quiere enviar para su procesamiento pulsando a continuación en *"continuar"*.

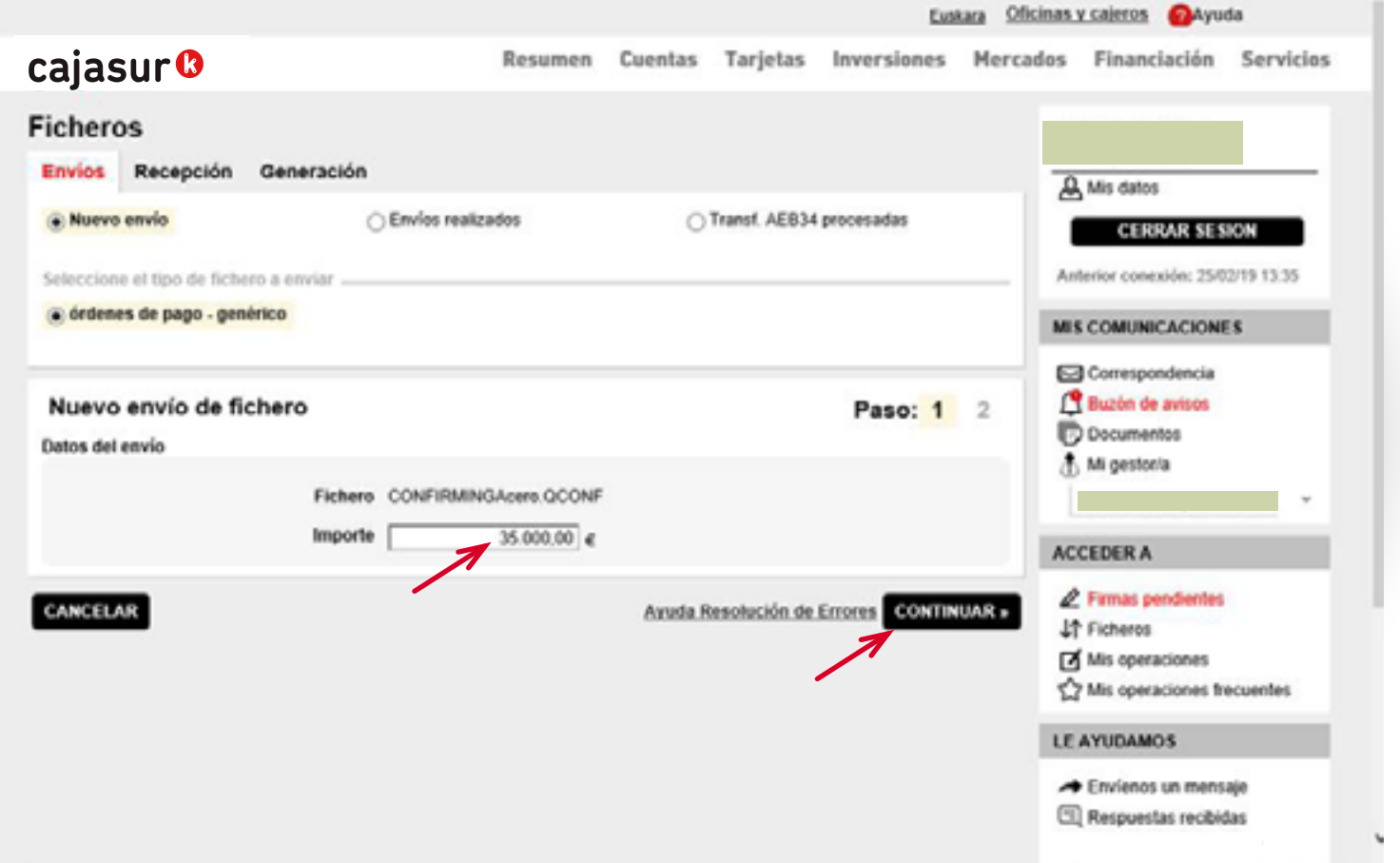

**1 2 3 4 5** 6

Por último, al pulsar en *"continuar"* (en la pantalla anterior) se mostrará la siguiente ventana de firma: si se trata de un usuario con clave de firma, podrá firmar la operación en ese momento y se enviará el fichero para que se procese.

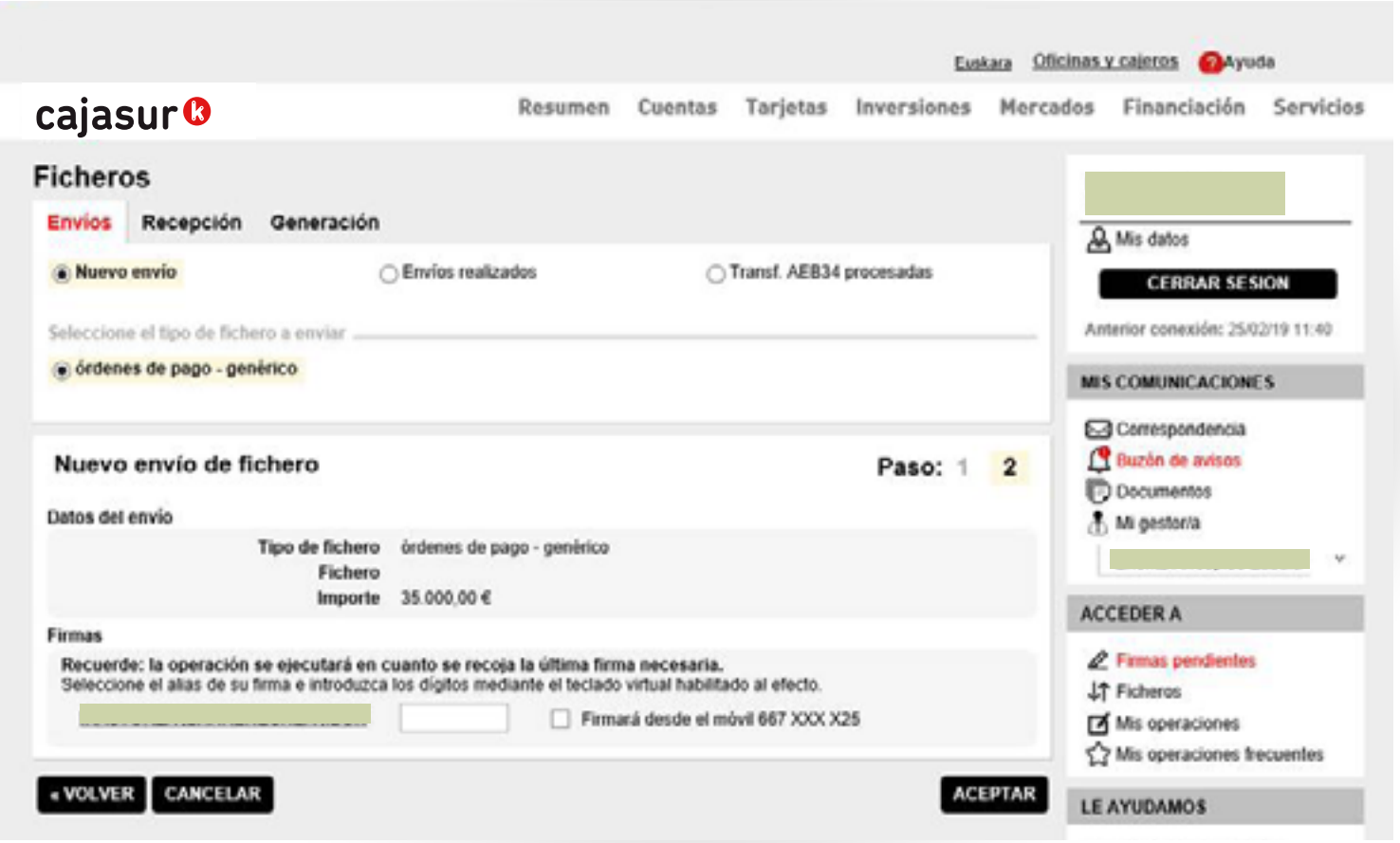

**1 2 3 4 5** 6

**PASO 5**. Envío y firma desde Banca online para su ejecución **1 2 3 4 5** 6

Si no se firma en ese momento, se mostrará un mensaje informando de que la operación queda pendiente:

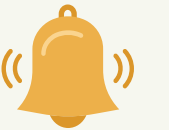

 *"Atención dejamos pendiente de firma esta operación. Cuando sea firmada por la última persona autorizada procederemos a su ejecución de manera automática"*

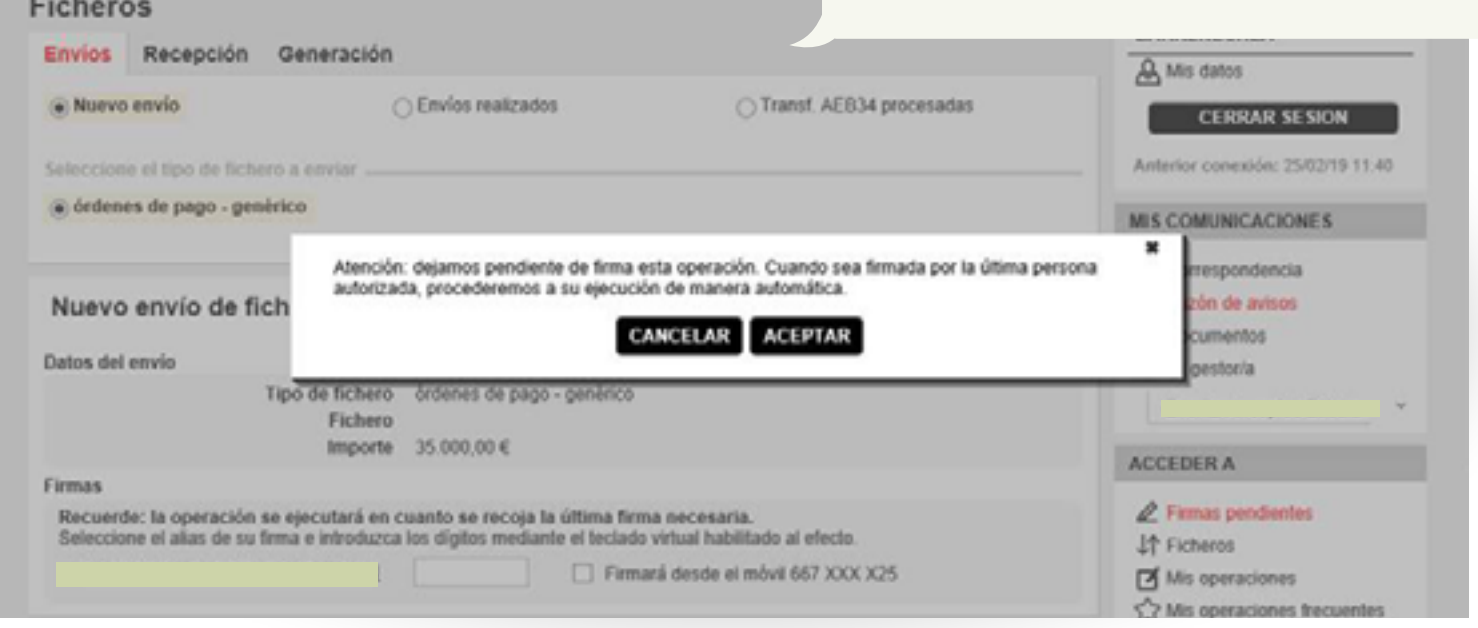

Dentro de la **Banca online Empresas**, en el menú vertical a la derecha, hay un apartado de *"Firmas"* donde el firmante puede localizar las operaciones que tiene pendientes de firma.

<span id="page-19-0"></span>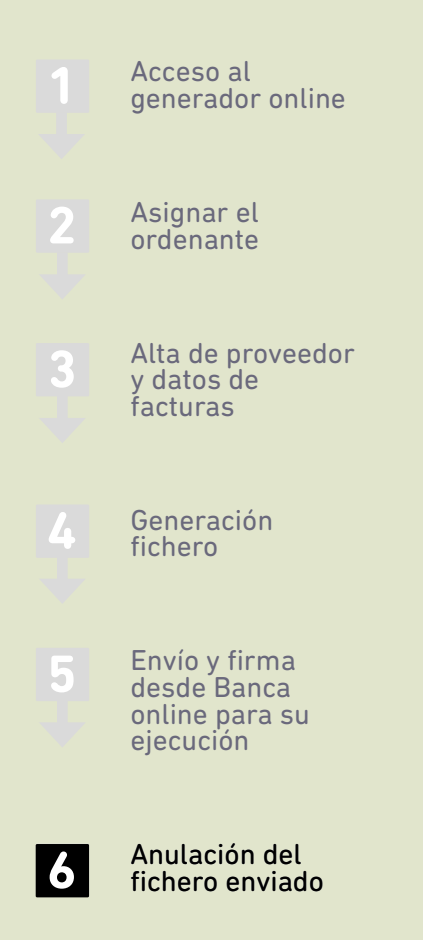

**1998**<br> **CONTROLLER DE LA CONFIDENCIA DE LA CONFIDENCIA DE LA CONFIDENCIA DE LA CONFIDENCIA DE LA CONFIDENCIA DE LA CONFIDENCIA DE LA CONFIDENCIA DE LA CONFIDENCIA DE LA CONFIDENCIA DE LA CONFIDENCIA DEL SUCH DE LA CONFIDE** 

PASO

**Anulación del fichero enviado**

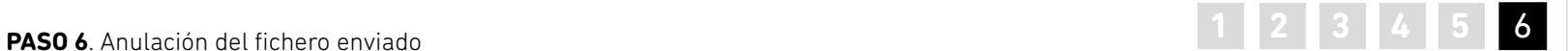

#### **Anulaciones**

En el caso de que se hayan enviado varios ficheros para su procesamiento en distintas fechas de ejecución y se quieran anular por cualquier motivo, desde la opción "ficheros" (menú vertical derecha (**1**) podrá localizar y anular los ficheros que están pendientes de procesarse si se encuentran dentro de plazo (**2**).

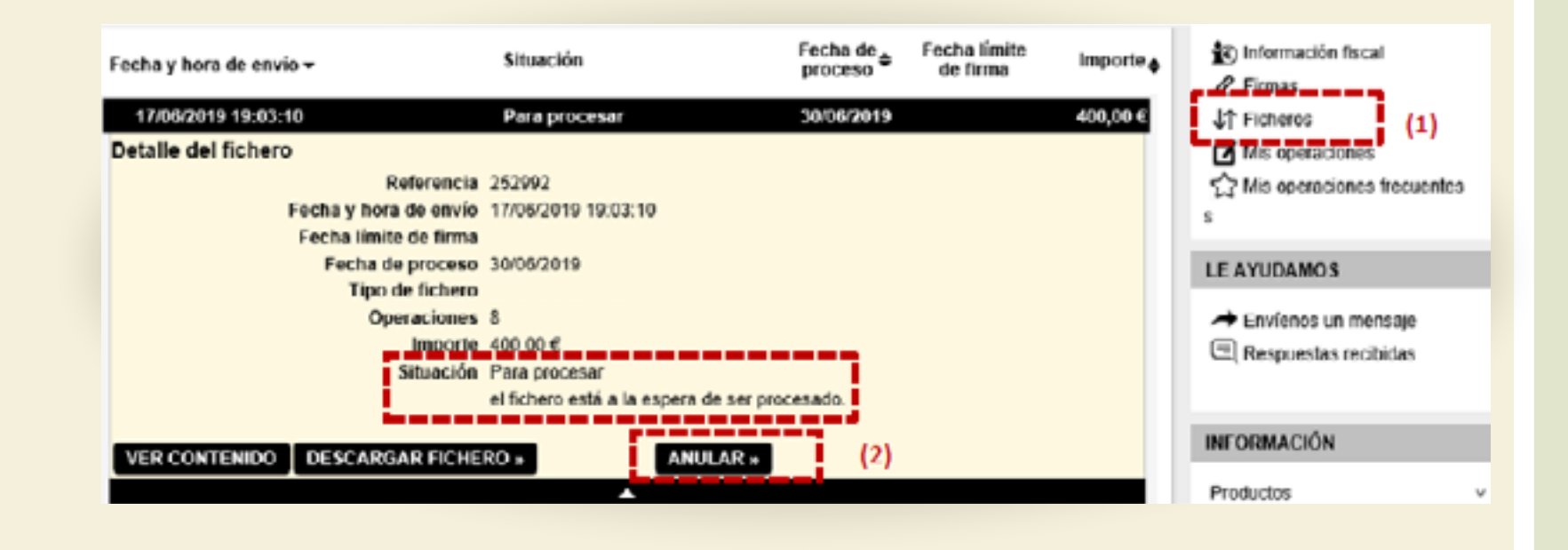

#### **PREGUNTAS FRECUENTES**

<span id="page-21-0"></span>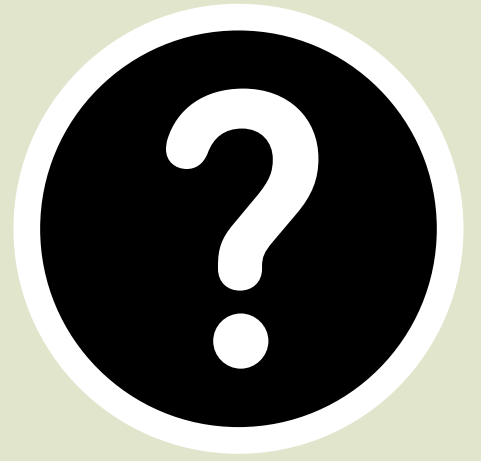

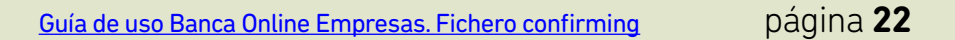

**PREGUNTAS FRECUENTES nº1** ¿cómo puedo importar datos al programa?

# 1 2 3 4 5 6 **1**

<span id="page-22-0"></span>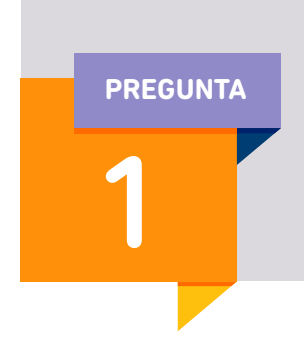

**Para no tener que introducir todos los datos manualmente, ¿cómo puedo importar datos al programa?** 

#### **Desde un fichero externo.**

>> De esta forma, se incorporará al programa el contenido de ese fichero para no tener que introducir los datos de forma manual (datos de los proveedores, facturas…)

>> En el menú superior, acceder a la opción *herramientas*

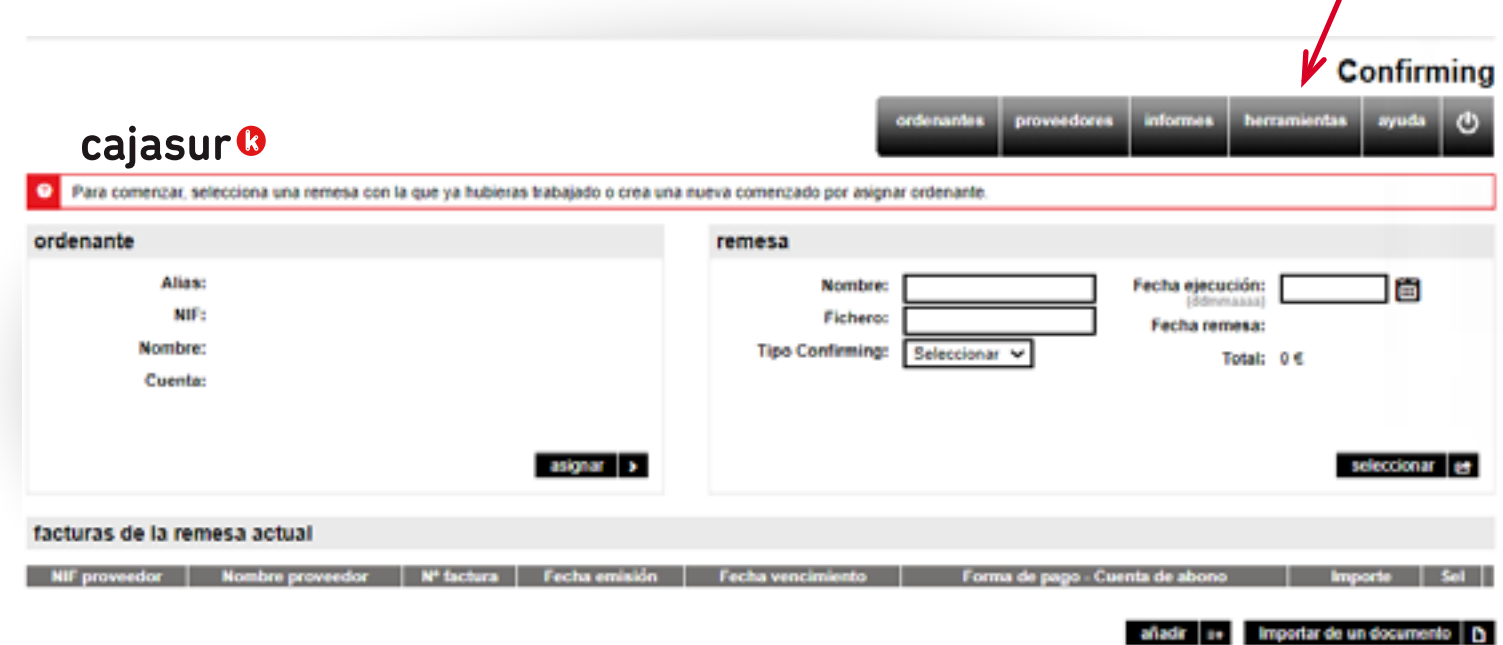

# 1 2 3 4 5 6

>> Seleccionar la opción *Importar Remesas (1)*, pulsando en *Seleccionar archivo (2)*, se deberá indicar la ubicación donde está guardado el archivo y pulsar *aceptar (3)*.

De esta forma, se incorpora al generador todo el contenido del fichero externo (datos de los proveedores, facturas…)

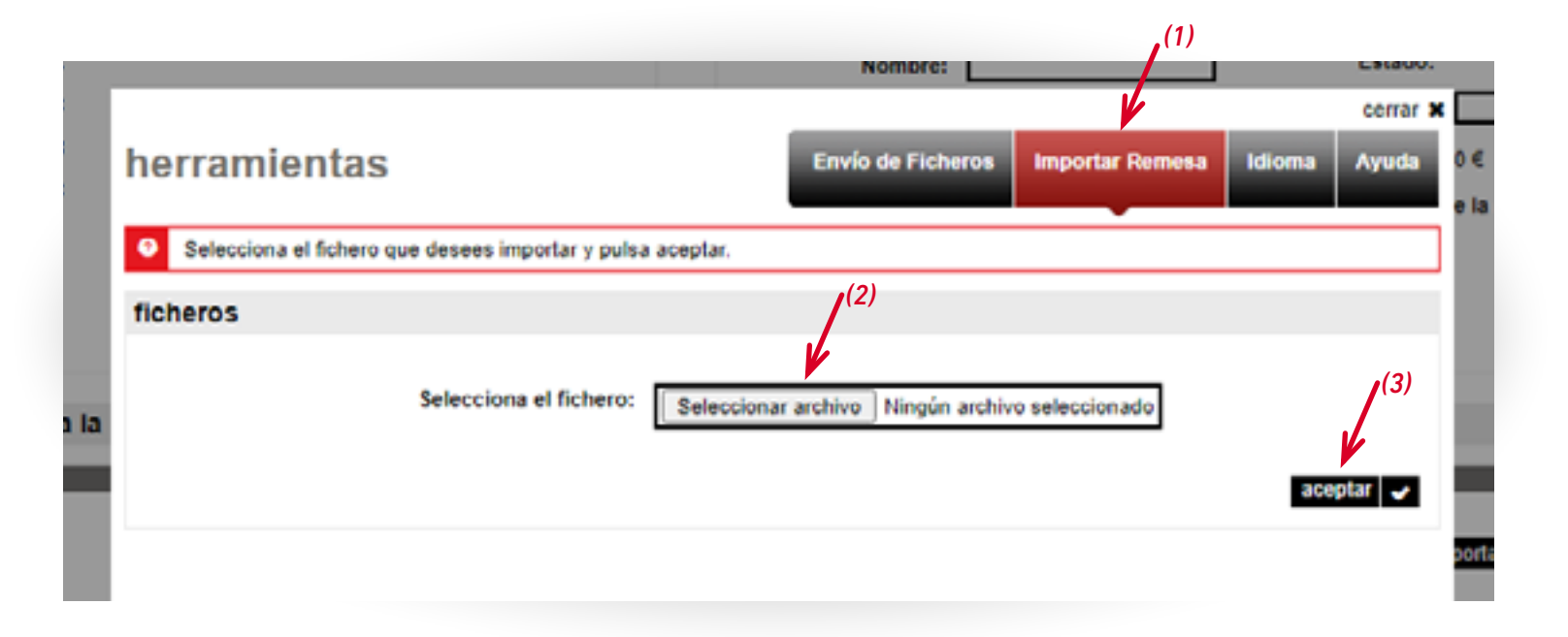

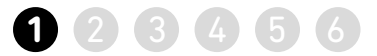

#### **Desde un documento (p.ej Excel)**

>> *Asignar (1)* el ordenante de la remesa y en el menú inferior, acceder a la opción *Importar de un documento (2)*

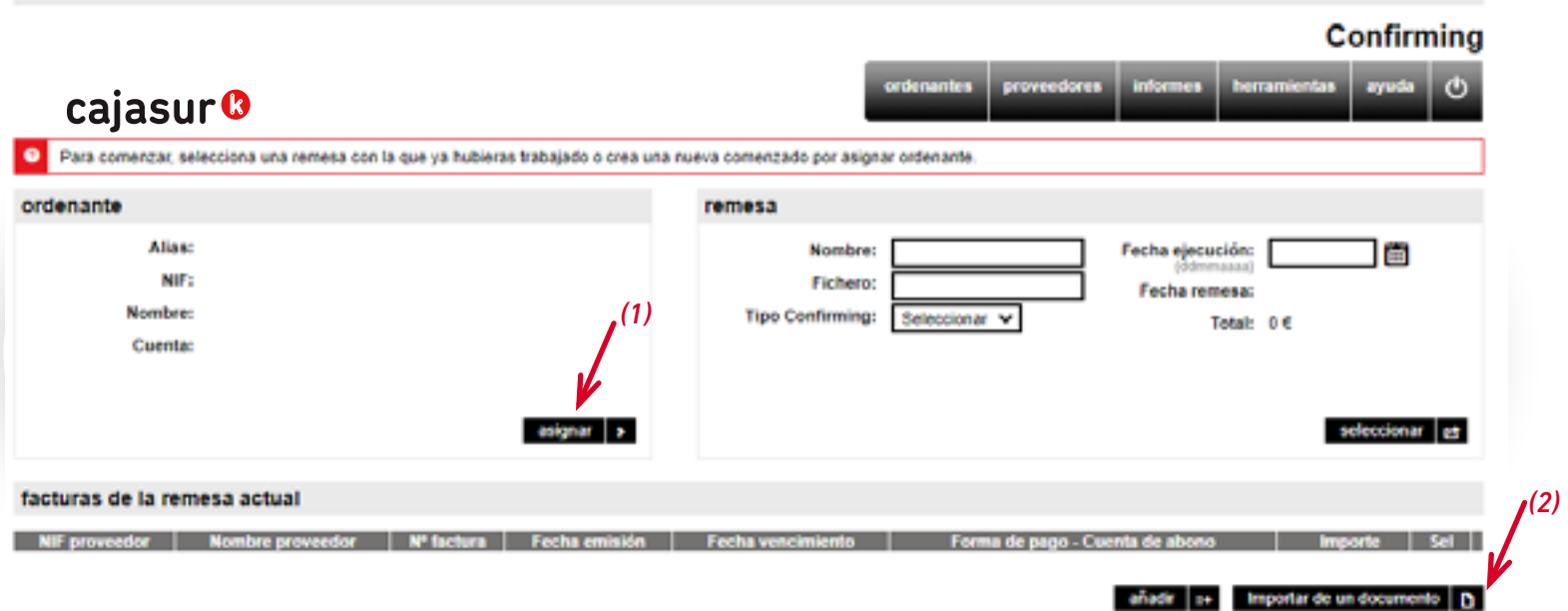

#### **continúa pregunta 1** ¿cómo puedo importar datos al programa?

# 1 2 3 4 5 6 **1**

#### **Desde un documento**

>> En esta pantalla seleccionamos el tipo de fichero, pudiendo ser de tres tipos, en nuestro ejemplo seleccionamos Excel.

>> A continuación, al pulsar en *Hoja cálculo Microsoft Excel* debemos importar el archivo.

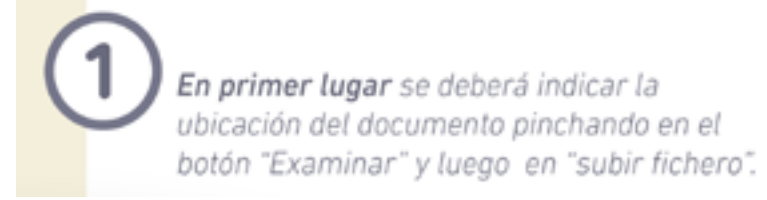

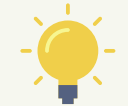

*El documento Excel no debe contener fórmulas, signos ni tampoco símbolos (€, guiones, puntos…)*

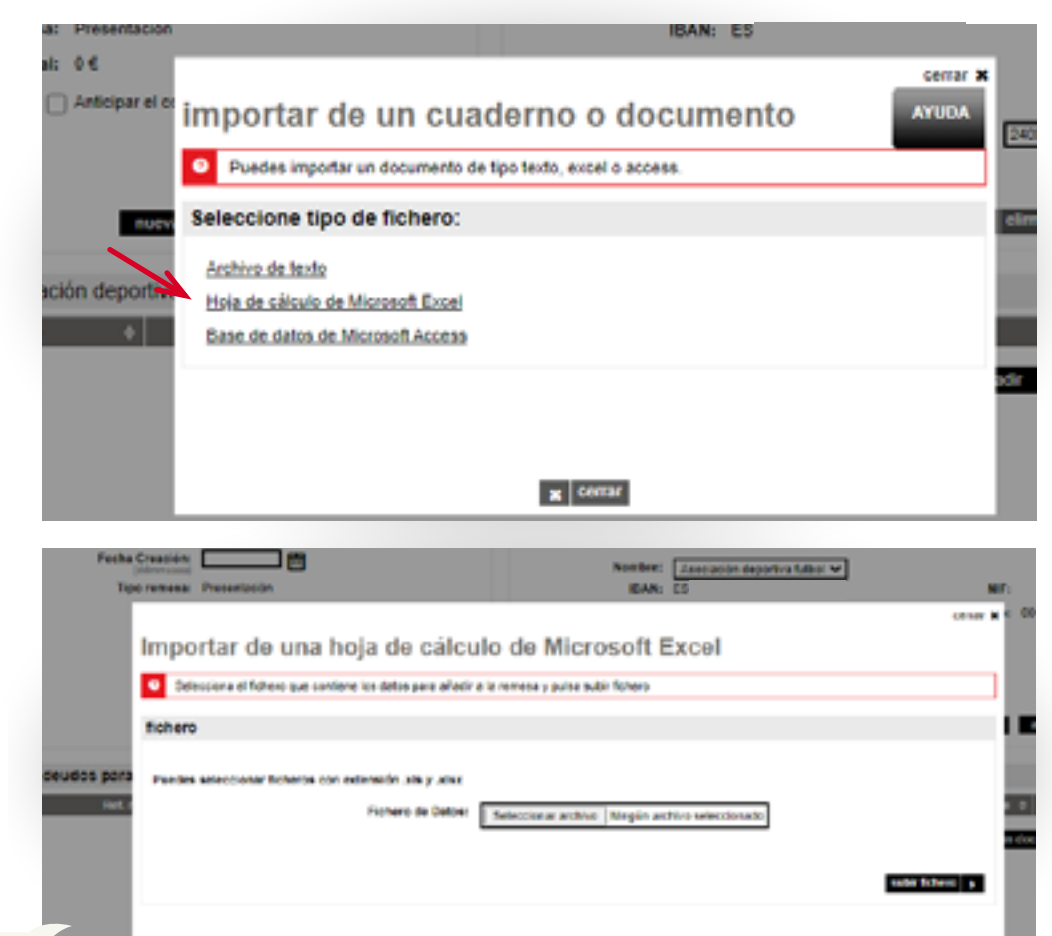

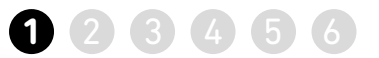

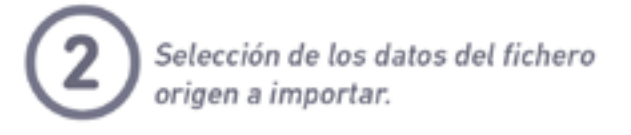

#### Importar de una hoja de cálculo de Microsoft Excel

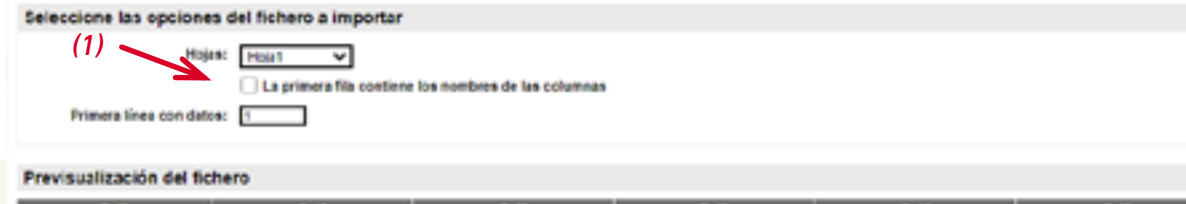

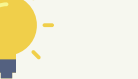

*Si el Excel con los datos que se va a importar tiene títulos, marcar la opción "La primera fila contiene los nombres de las columnas"(1). De esta forma, en la misma página se previsualizan los títulos y columnas del documento Excel.*

*A continuación hay que revisar el apartado "Campos obligatorios del cuaderno" (2).*

*Al finalizar la importación de datos, se incorporará al generador una pantalla informativa con el contenido del documento Excel (datos de los proveedores y facturas).* 

#### indique que campo del fichero origen corresponde con cada uno de los campos del cuaderno.

*(2)*

En caso de no disponer del valor de un campo del cuaderno, puede informar un mismo valor para todos los registros introducciendo el valor del campo en "Valor campo eo informado"

# Campos obligatorios del cuaderno

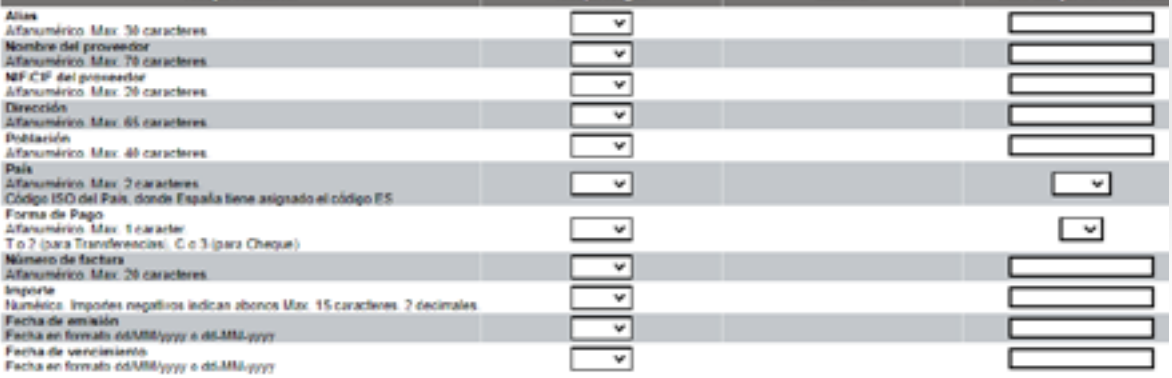

#### Campos opcionales del cuaderno

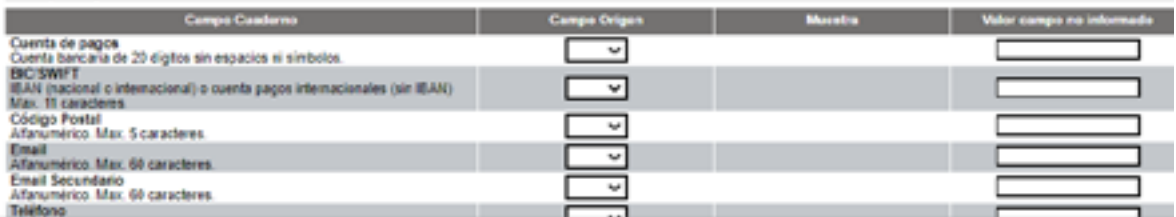

<span id="page-27-0"></span>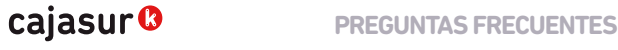

**PREGUNTAS FRECUENTES nº2** ¿Cómo puedo reutilizar un fichero anterior para enviar uno nuevo? **2**

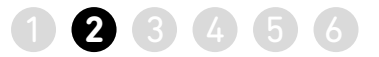

2

**¿Cómo puedo reutilizar un fichero anterior para enviar uno nuevo? PREGUNTA**

> >> En el apartado remesa, pulsar en la opción "*seleccionar"*.

#### Confirming

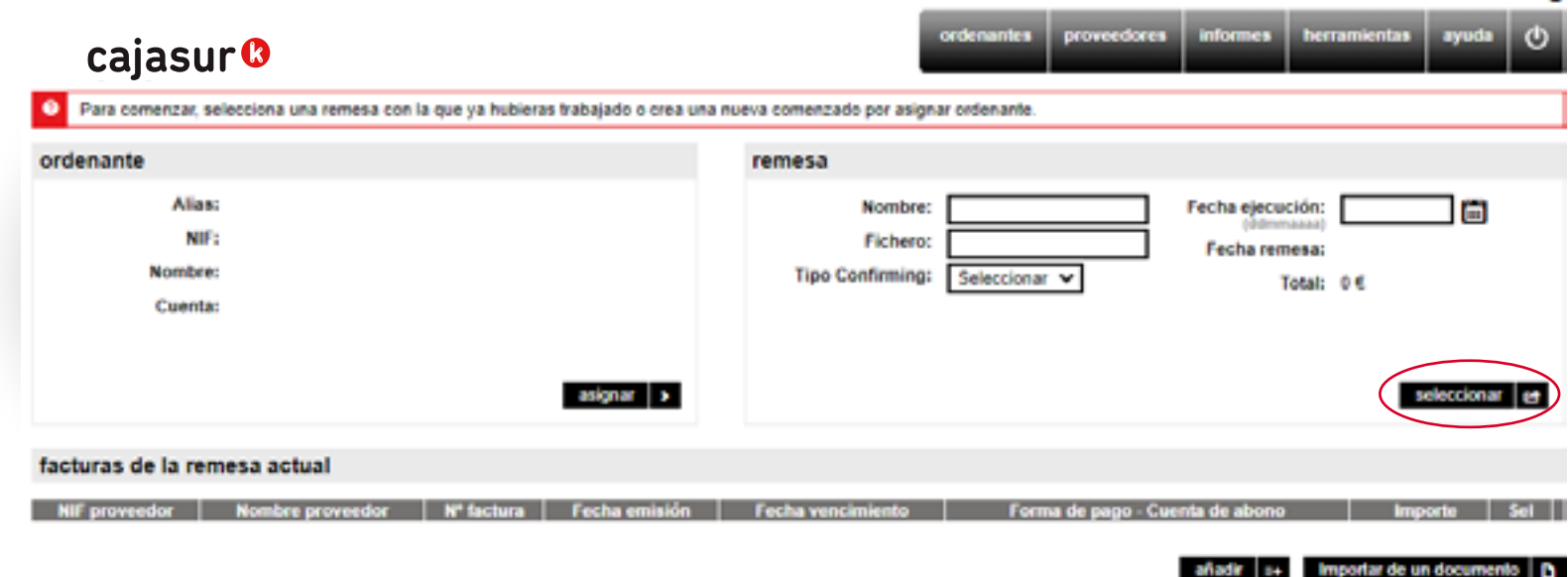

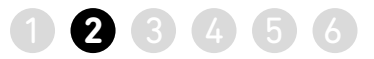

>> Se muestra la lista de remesas que se han generado o guardado hasta el momento, hacemos click en *"Sel"* para seleccionar la remesa que vamos a usar.

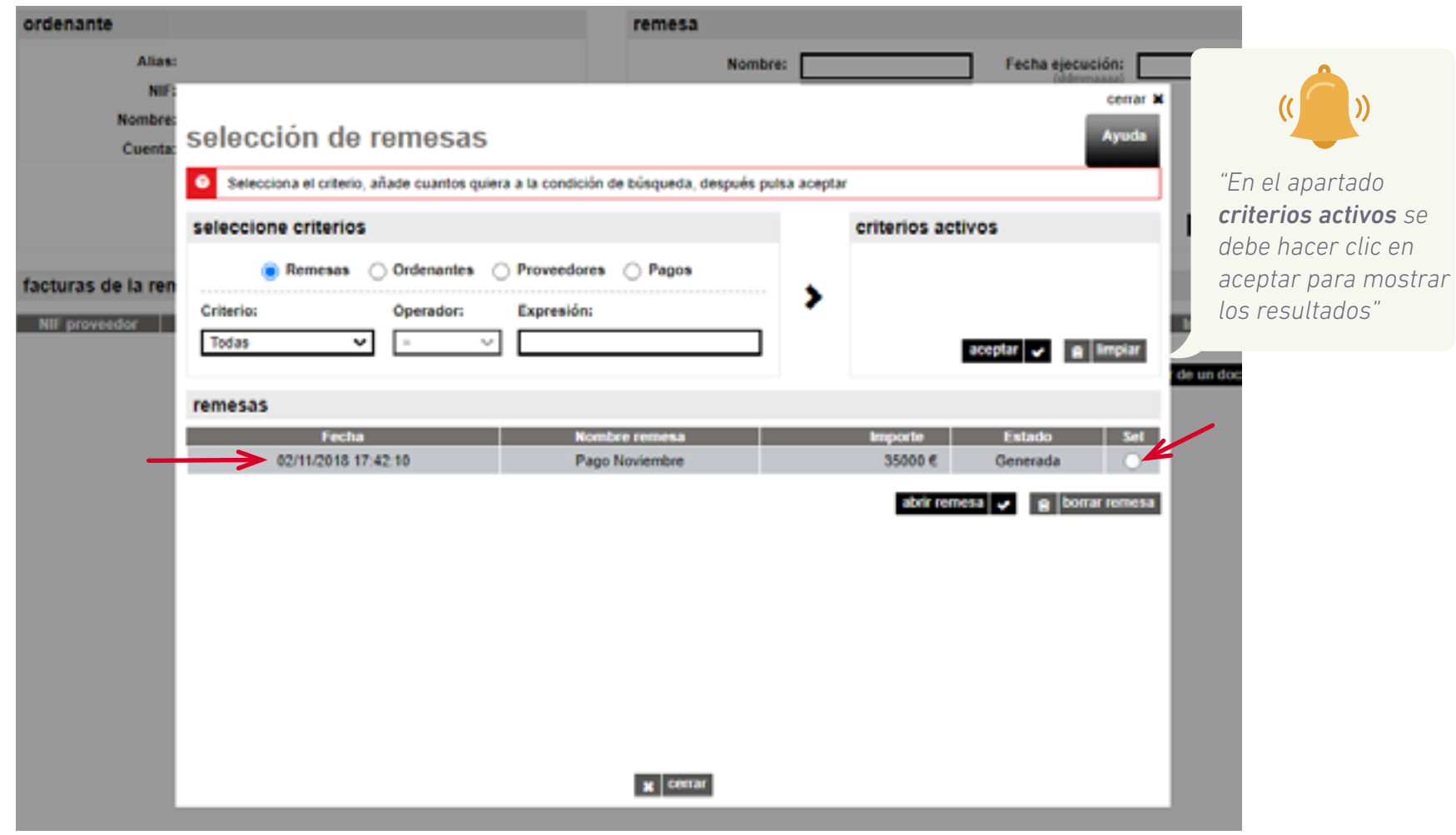

#### <span id="page-29-0"></span>cajasur<sup>®</sup> **PREGUNTAS FRECUENTES nº3** ¿Cómo puedo modificar el importe de todas las facturas de forma rápida y sencilla? (1020)

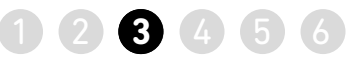

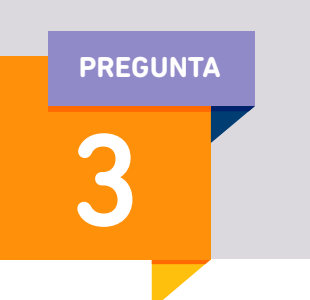

**¿Cómo puedo modificar el importe de todas las facturas de forma rápida y sencilla? PREGUNTA**

> >> En el apartado **remesa**, pulsar en la opción *seleccionar*  (ver detalle página 28).

> >> Tras seleccionar la remesa y pulsar *"abrir remesa"*  llegaremos a esta pantalla

>> Tras seleccionar la remesa, en el menú inferior, seleccionar la opción "*cambios masivos"*

#### Confirming

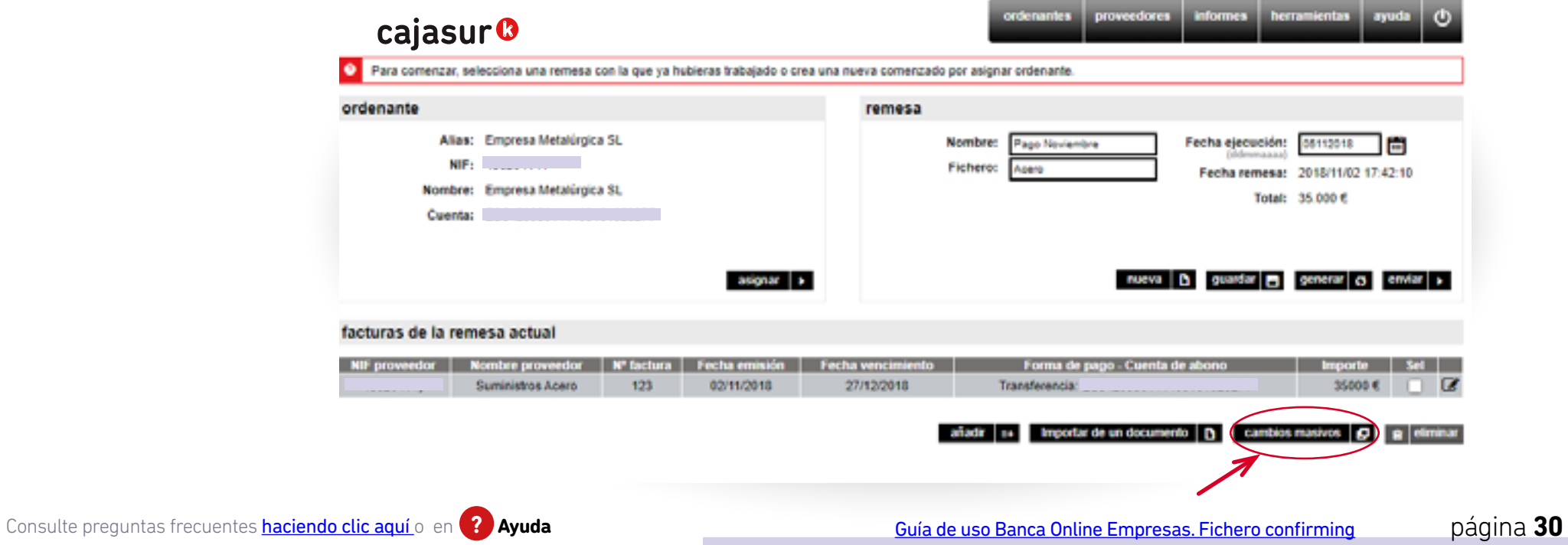

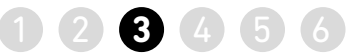

>> Para realizar la modificación, pulsar en el botón de la columna *"Importe"*

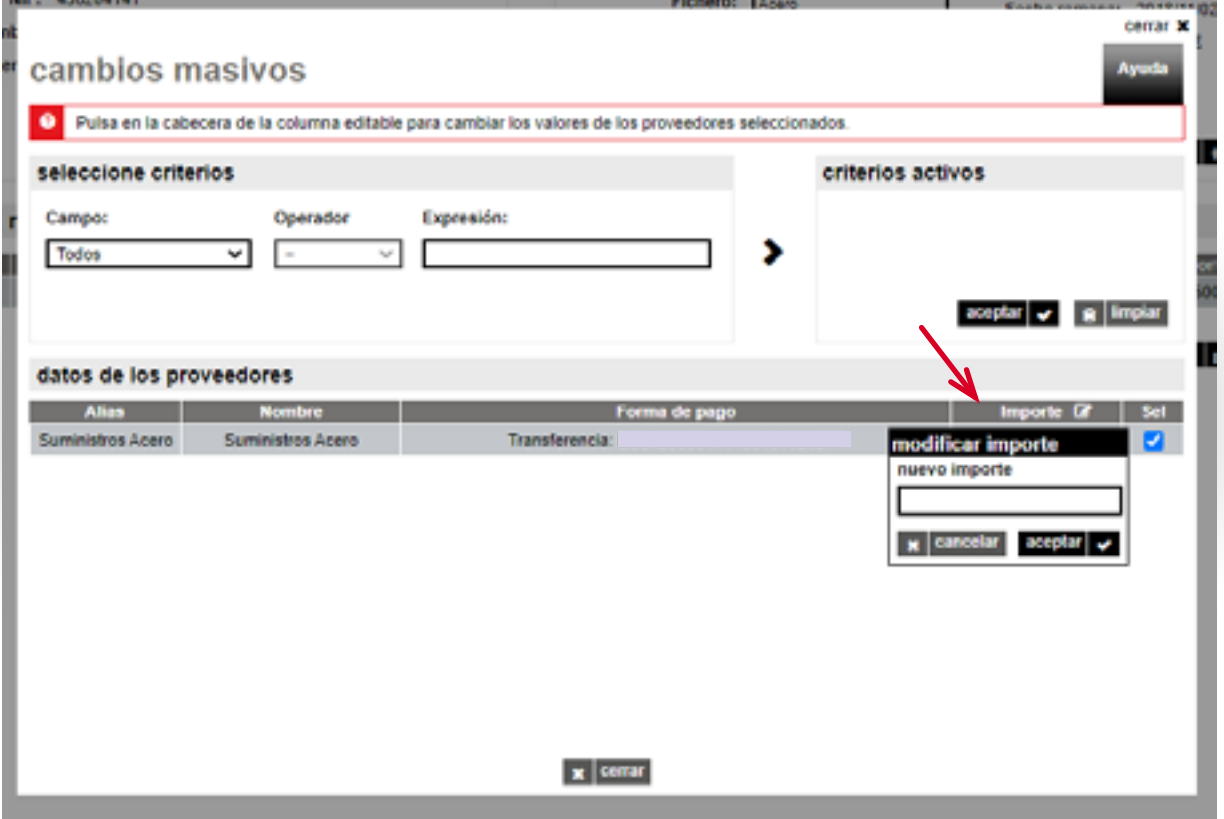

#### <span id="page-31-0"></span>cajasur<sup>®</sup> **PREGUNTAS FRECUENTES nº4.** *¿*Cómo puedo localizar un fichero que he quardado?

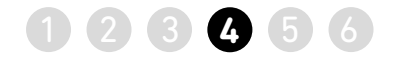

**¿Cómo puedo localizar un fichero que he guardado? En el recuadro remesa, opción "***seleccionar".* 4 **PREGUNTA**

>> Se muestra la ventana que permite realizar búsquedas de las remesa guardadas o generadas.

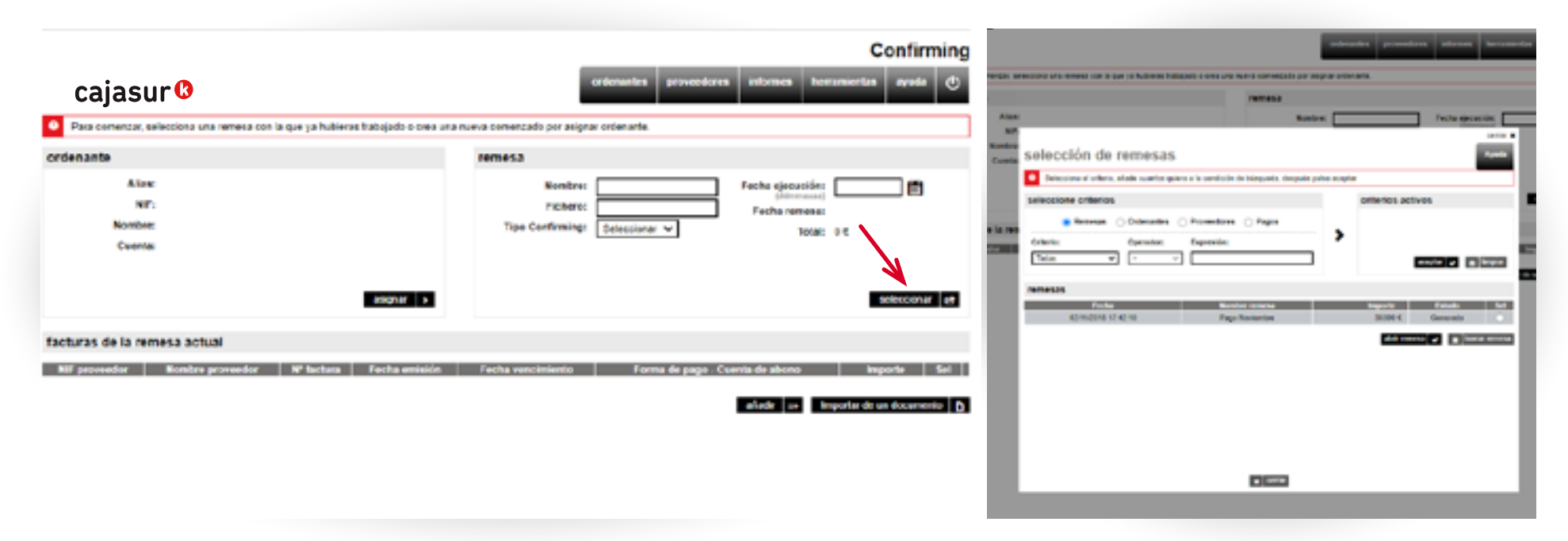

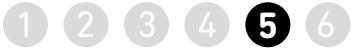

<span id="page-32-0"></span>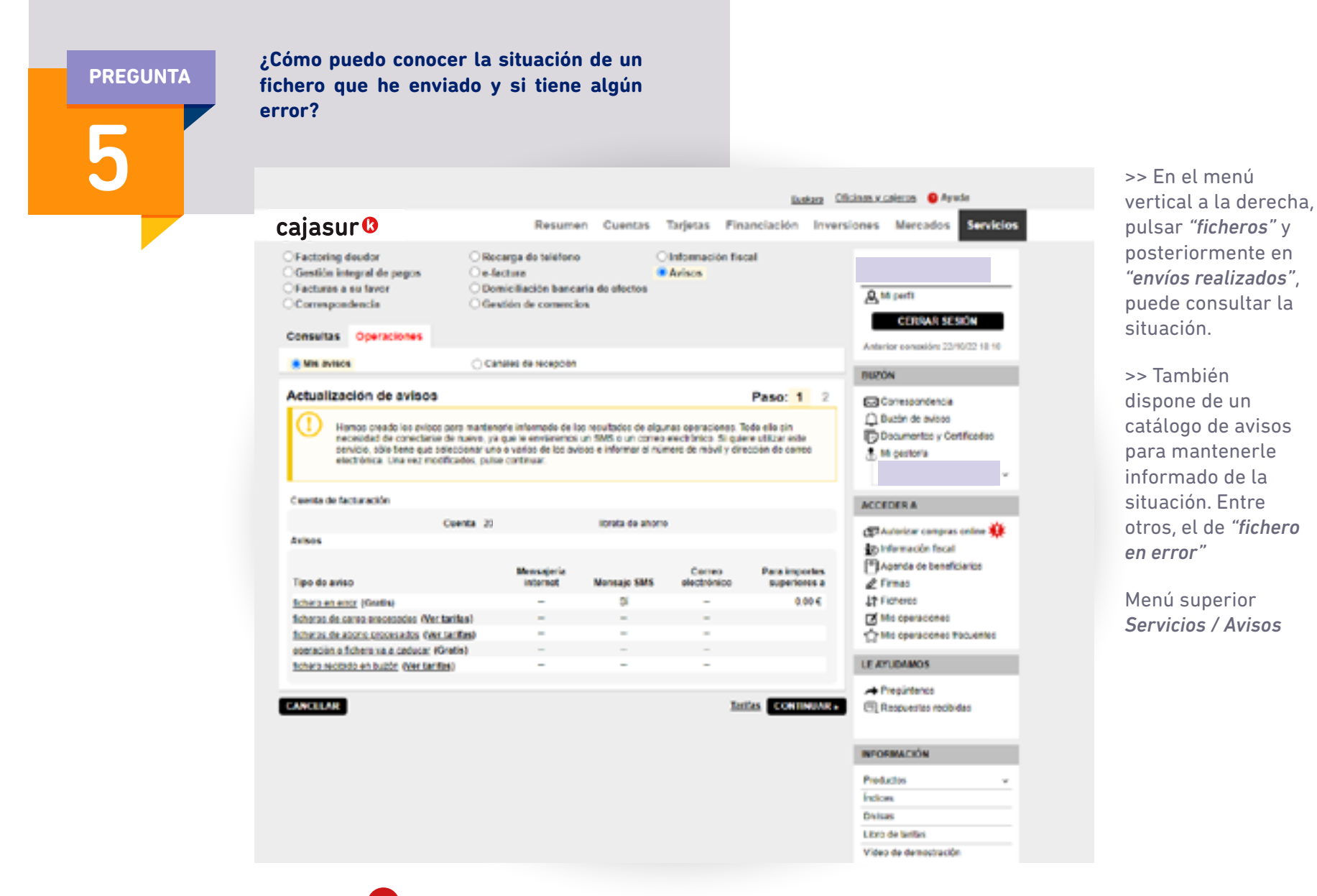

**PREGUNTAS FRECUENTES nº6.** ¿Cómo puede solicitar mi proveedor el anticipo de sus facturas?

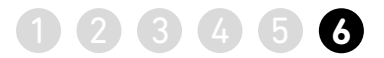

<span id="page-33-0"></span>6 **PREGUNTA**

#### **¿Cómo puede solicitar mi proveedor el anticipo de sus facturas?**

>> De forma rápida y sencilla a través de [www.cajasur.es/confirming](https://portal.cajasur.es/cs/Satellite/cajasur/es/empresas-0/productos-2/productos-parafinancieros-0/confirming/pys)

www.cajasur.es/confirming

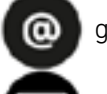

gestiondepagos@cajasur.es

Cajasur Banco, S.A.U. APOYO Y SERVICIO A EMPRESAS Avda. del Gran Capitán, 11-13 14008 - Córdoba

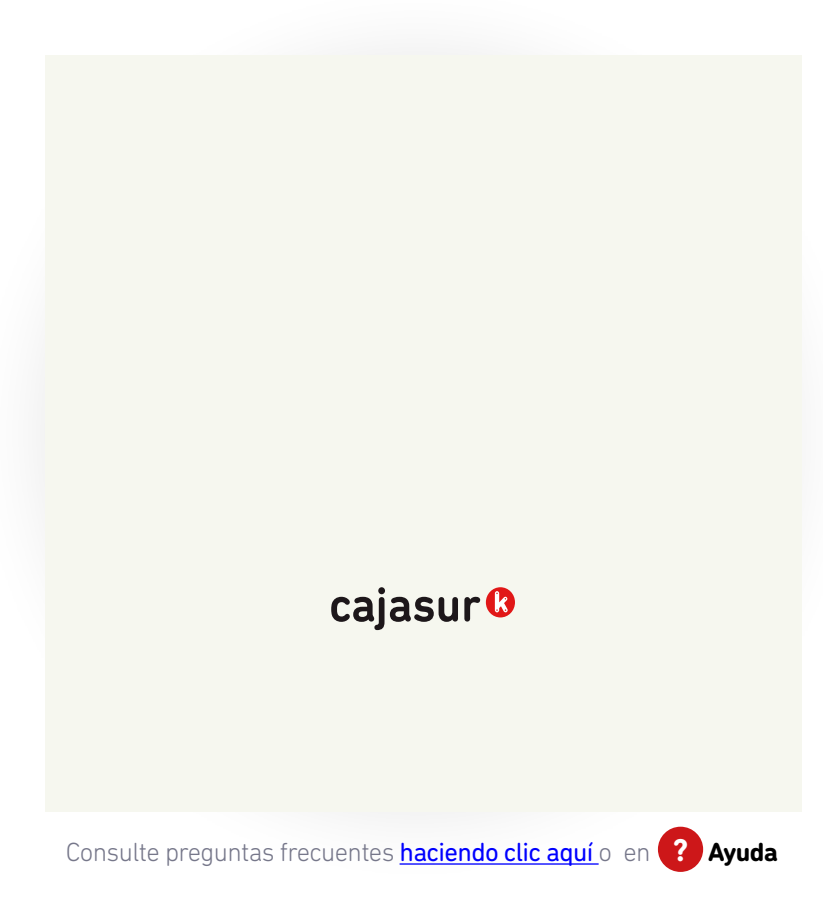